#### The Camera Roll

The Camera Roll on the iPhone changed a bit with the launch of iOS7. There are a few new things you can do and a few tasks that have been made simpler.

The first thing you may notice about the new camera roll is that its icon has changed. The Photos icon now looks like this

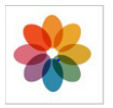

Navigating the camera roll may at first seem a bit tricky, but after you get the hang of it, it is actually much easier because all your options are now in the same place.

To get into your photo albums

- 1. Click on the Photos icon
- 2. You will now see a listing of all your albums
- 3. Camera Roll will be at the top.
- 4. Click on your Camera Roll
- 5. Tap on a photo to select it

To Edit a Photo

- 1. Tap Edit
- 2. A selection of options fills the bottom of your screen
- 3. The Curved Arrow icon will rotate your photo
- 4. The 'Magic Wand' icon will "enhance" your photo ie: make it brighter/sharper
- 5. The 3 overlapping disks will open your iPhones filter options
- 6. The eye with a slash through it will remove red eye (if there are eyes in your photo)
- 7. The diamond icon allows you to crop your photo
- 8. When finished editing tap Save
- 9. A new edited photo will be available in your Camera Roll

To Delete a Photo

- 1. Tap the Trash Can icon in the lower right corner of the photo
- 2. Tap Delete Photo

All other options are available by tapping the Square/Arrow icon on the bottom left of your screen

- 1. First you must place a blue check in the photo(s) you wish to work with
- 2. Tap Next
- 3. A menu will pop up with two lines of options
- 4. The first has icons like Message; Mail; iCloud; Twitter; Facebook and Flickr
- 5. The second set of options are Copy; Slideshow; AirPlay; Assign to Contact; Use As Wallpaper and Print

# Message

- 1. Tap the Message icon to be brought to an IM screen with your photo attached
- 2. All you have to do is fill in the contact(s) you wish to send the photo to and a brief message
- 3. Press send
- 4. You can also access this option by tapping the Camera icon from the IM screen itself

# Mail

- 1. Tap the Mail icon to be brought to a list of email options
- 2. Select the email account that you have connected to you phone
- 3. Fill out the next screen if you have not done so already
- 4. This will tie an email account to your phone
- 5. Now, when you tap the Mail icon from the photo screen you will be taken to an email screen with the photo attached and ready to send
- 6. Fill out the screen as you would a normal email
- 7. Tap Send

# iCloud

- 1. Tap the iCloud icon to upload the photo(s) to you iCloud account
- 2. Give the photo(s) a name
- 3. Tap Next
- 4. Type in to whom in your contact list you would like the photo(s) sent
- 5. Tapping the + will bring up your contact list
- 6. Tap Create

# Twitter

1. Tap the Twitter icon to post a photo to your Twitter account (If you have one)\*\*

# Facebook

1. Tap the Facebook icon to post a photo to your Facebook page (If you have one)\*\*

# Flickr

1. Tap the Flickr account to post a photo to you Flickr page (If you have one)\*\*

\*\*These last three involve having separate accounts through these sites already established and then tying the account information to you phone through the Settings

#### AirPlay

1. You must have an AppleTV for this function to work

#### Assign to Contact

- 1. This function allows you to assign a photo to a specific person in your contacts list
- 2. This is handy if you have picture of the person, then their photo will pop up on your screen when they call you

#### Use as Wallpaper

- 1. Much like the Assign to Contact function this allows you to use your own photos as the backgrounds for you Home and Lock Screen
- 2. Follow the prompts like you would from the Settings screen

#### AirPrint

1. The 'AirPrint' process is quite lengthy so here is a link: http://support.apple.com/kb/ht4356

#### Instead….

You can sync your photos with your home computer and print them from there.

- 1. Plug you phone into you computer using the charging cord
- 2. You must register your iDevice (if you have not yet done so) so have your iTunes Username and Password handy
- 3. You can then choose what you would like the phone to do
- 4. Choose to sync photos